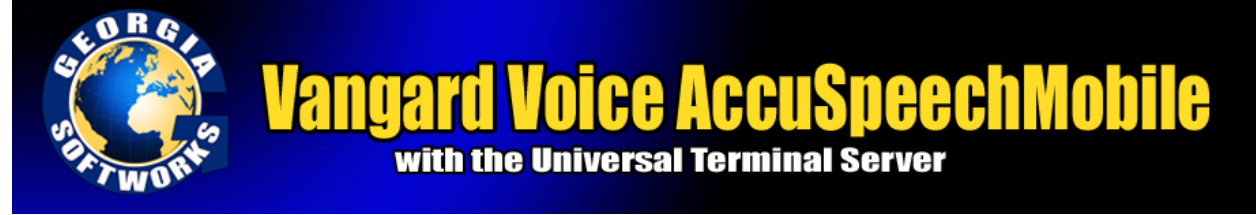

## GSW UTS Client Configuration for Vangard Voice AccuSpeech

*GSW Clients are now voice enabled for operation with AccuSpeechMobile so workforces can voice-collect*

#### *and access/transact information while performing and focusing on the task at hand*

Voice Made Easy - Vangard Voice Systems is the innovative provider of AccuSpeechMobile®, a completely mobile, simplified "server-less" software solution. It increases mobile workforce productivity by easily voice-upgrading existing SCM mobile applications with complete voice-directed data collection, access, and navigation controls.

Particularly for customers using GSW solutions that access manufacturing, distribution, transportation, and field service applications, AccuSpeechMobile makes voice productivity a practical and affordable solution for any SCM operation. The innovative mobile solution delivers voice functionality and application integration, solely and seamlessly from your mobile devices, eliminating the costly and complex IT server integration associated with older pioneering voice technologies.

Georgia SoftWorks has collaborated with Vangard Voice Systems, Inc to develop and implement the required software to enable the UTS Mobile and Desktop clients to operate with AccuSpeechMobile, their enterprise voice solution.

The robust, full featured GSW UTS installed at thousands of mission critical locations around the world, coupled with Vangard's AccuSpeechMobile provides a reliable and innovative solution that is nothing less than a quantum leap in mobile workforce productivity.

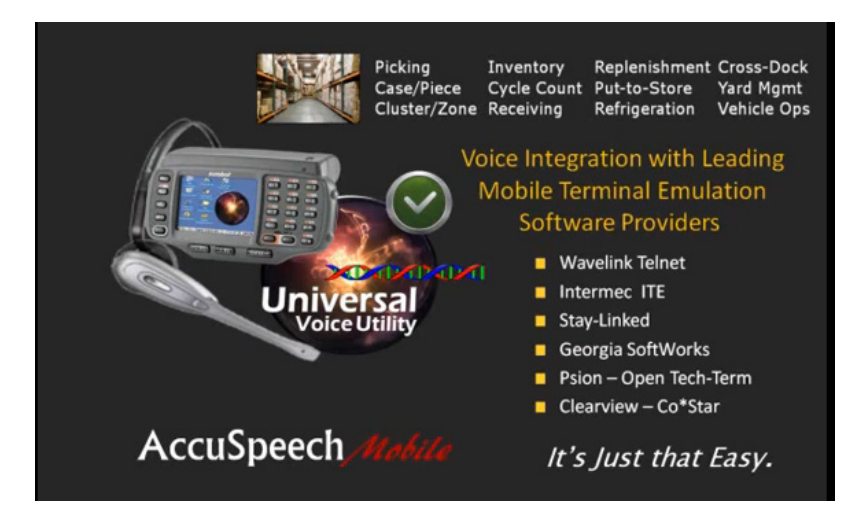

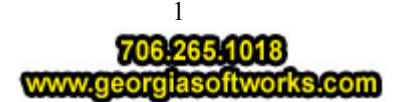

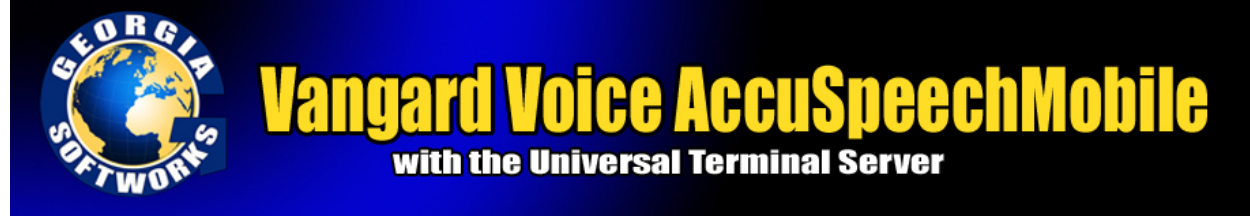

#### GSW Mobile Client configuration for Vangard Voice AccuSpeech®

GSW UTS clients (mobile and desktop) support [Vangard Voice Systems, Inc AccuSpeechMobile](http://www.vangardvoice.com/) on Windows CE, Windows Mobile and Windows Desktop operating systems. Support is enabled by simple GSW Client configuration steps as described below.

### Configuration is Easy

Click on the link below to learn how to configure your client

WINDOWS CE [CONFIGURATION](#page-1-0)

[WINDOWS MOBILE CONFIGURATION](#page-6-0)

[WINDOWS DESKTOP CONF](#page-8-0)IGURATION

<span id="page-1-0"></span>Important:

- $\triangleright$  The UTS, GSW Mobile, and Desktop client's version must be 8.04 or greater for Vangard Voice AccuSpeechMobile
- $\triangleright$  Vangard Voice runtime must be installed and XML file must reside on the client machine.
- [Please read important installation notes](#page-10-0)

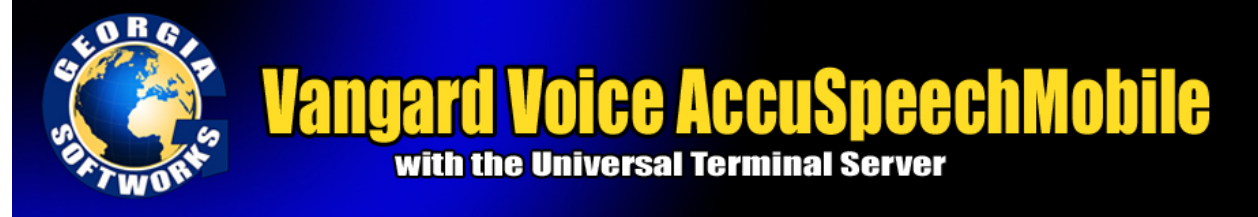

Windows CE Configuration

When using Windows CE you will navigate to the correct configuration screen, enable Vangard Voice support and provide the path to the Vangard Voice AccuSpeechMobile XML file as described below.

**Step 1**: Enable Vangard Voice AccuSpeechMobile support in the GSW mobile client for Windows CE

On the Windows CE device, open the GSW Mobile Client and using the dropdown

select Session -> Settings.

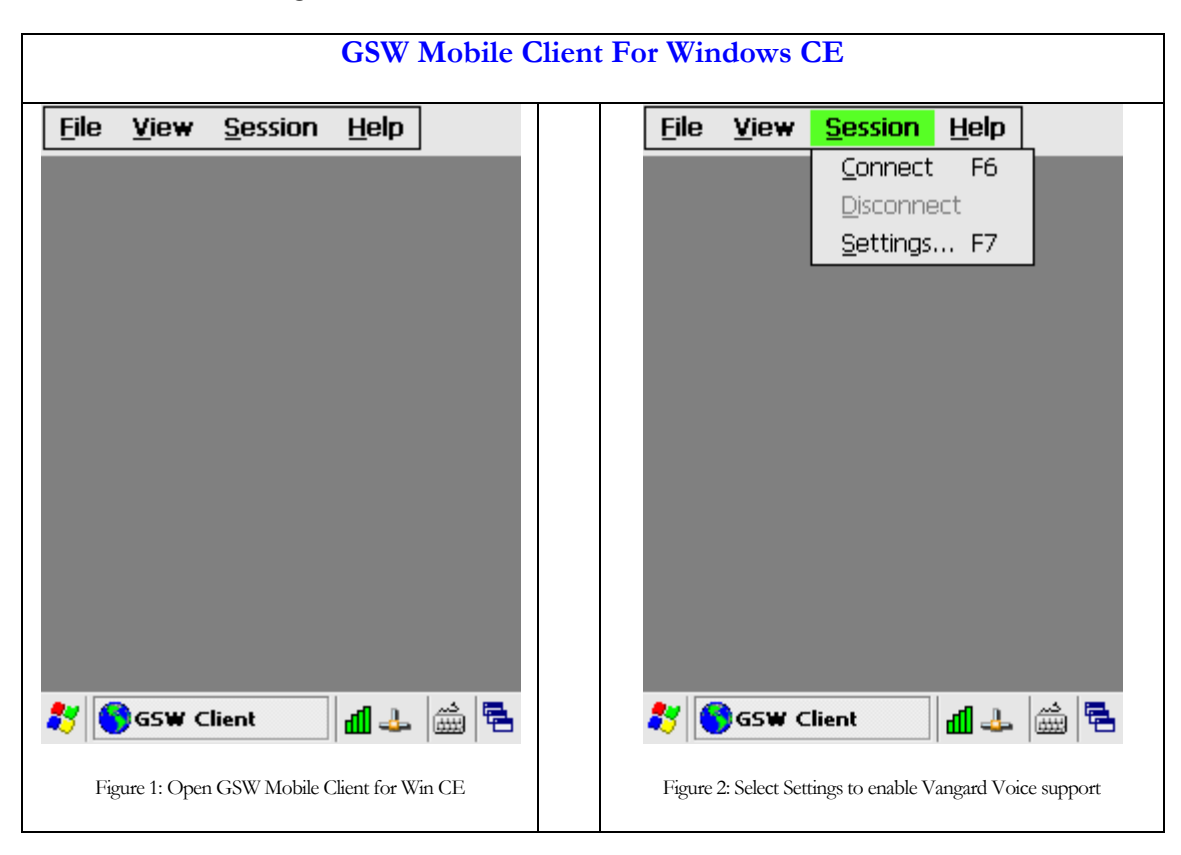

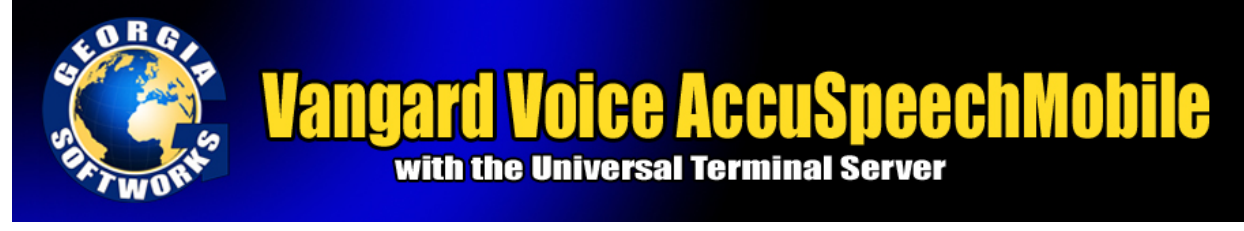

Scroll right with arrows and you will see the Vangard Voice Tab. Check enable Vangard Voice

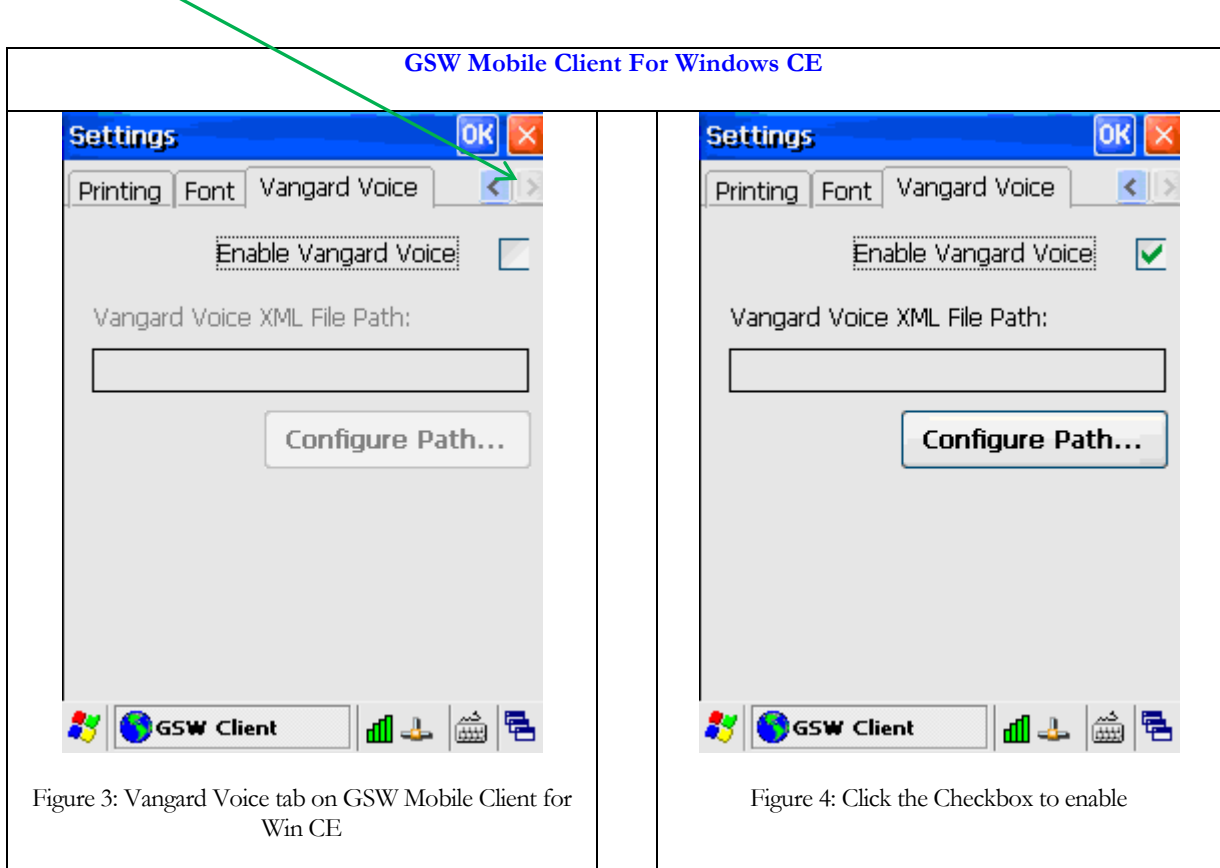

**Step 2:** Configure the path to the Vangard Voice AccuSpeechMobile XML file

Click on Configure Path button.

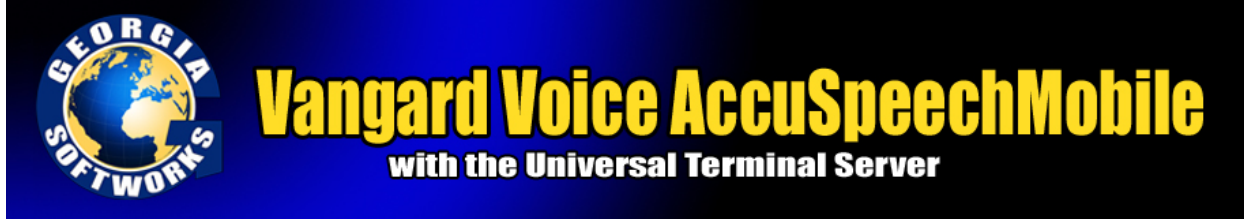

Browse to the folder where the Vangard Voice AccuSpeechMobile XML file is located, specified by Vangard Voice installation. In the example below it is in the Program Files folder and named SamplApp.xml. Select the file and click OK.

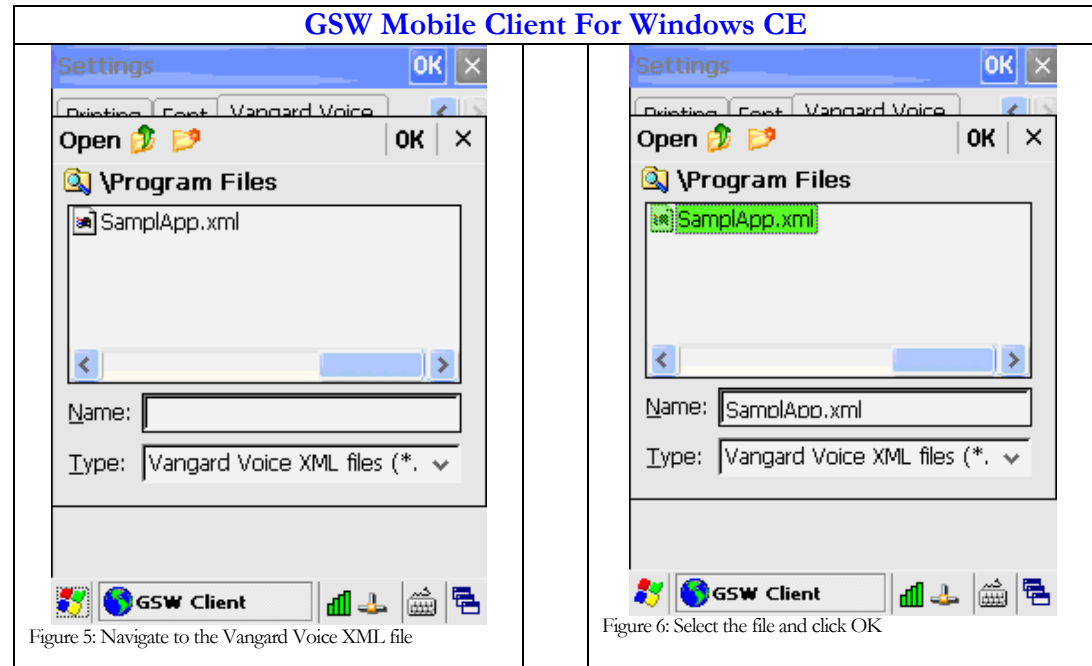

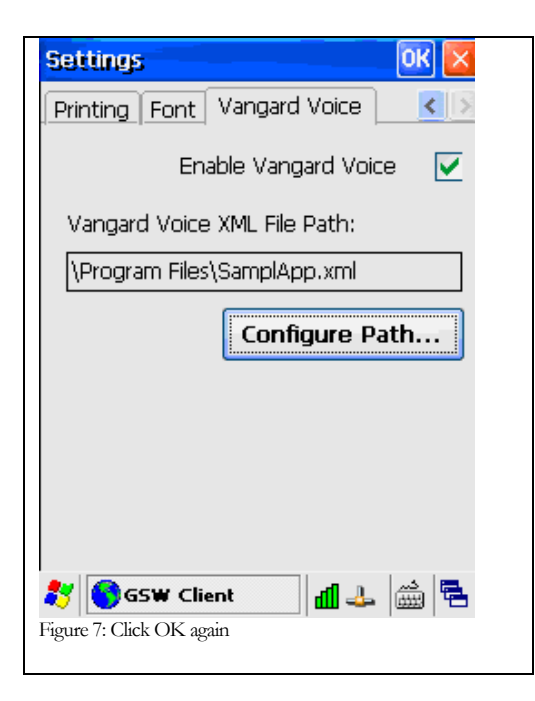

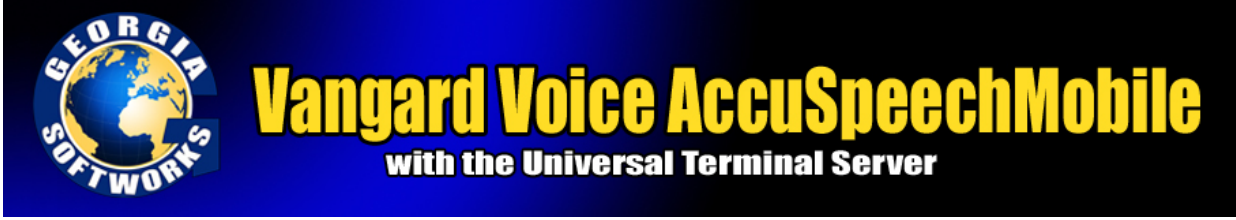

Be sure to save the GSW Mobile client configuration.

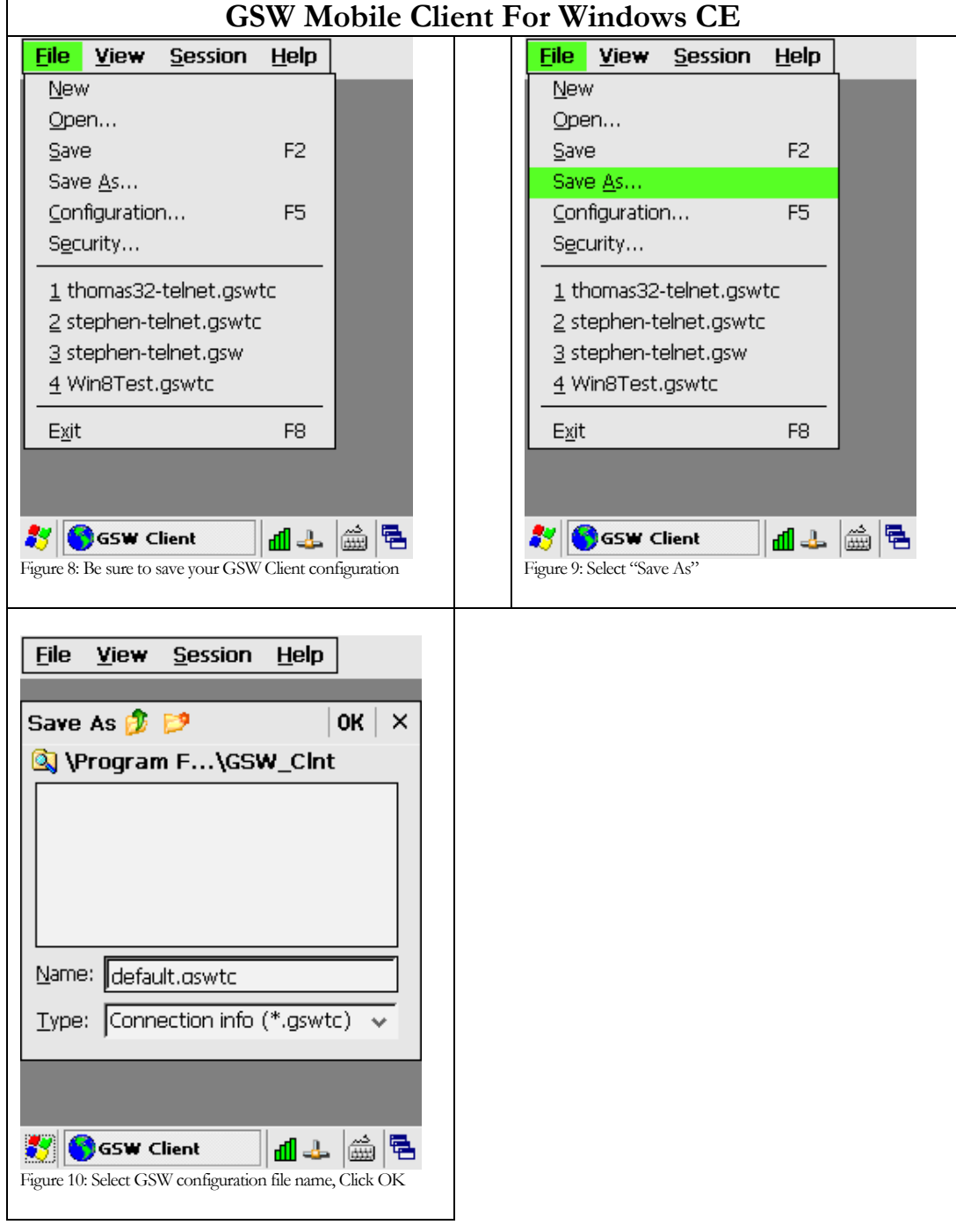

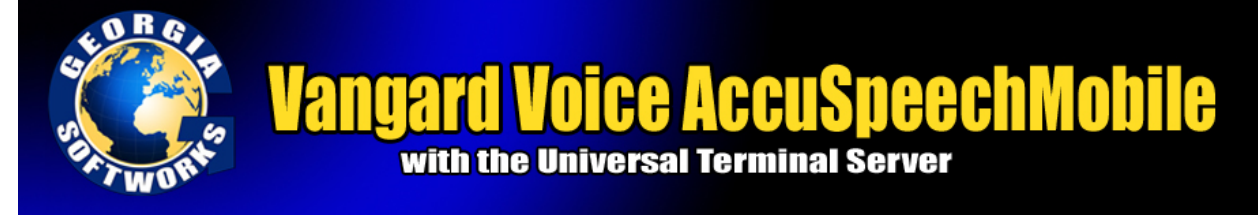

The configuration is completed. Simply connect to the UTS and start talking!

#### WINDOWS MOBILE CONFIGURATION

<span id="page-6-0"></span>To enable Vangard Voice when using the GSW Windows Mobile Client is simply modifying a line in the GSW Windows Mobile configuration file. This is accomplished by first copying the configuration file to a workstation (PC) where editing is easier than on a device. Next, add the Vangard Voice Enabling configuration line. This is done by setting the environment variable VVPath to the path of the Vangard Voice XML configuration file. Then save the file and copy it back to the device.

**Step 1**: Make sure the GSW mobile client is not running

- Close the client.
- On the Windows Mobile Device Open Task Manager and stop the GSW Client.

**Step 2**: Copy the GSW Windows Mobile client configuration file to a workstation

On the Windows Mobile device open File Explorer and copy the GSW Mobile Client configuration file (which has a .gswtc extension and identified by the Globe Icon) to a workstation (PC).

**Step 3**: Edit the file (in this example it is named default.gswtc) using an editor such as notepad.exe to add the path to the Vangard Voice AccuSpeechMobile XML file (that is located on the device)

The path to the Vangard Voice AccuSpeechMobile XML file is added to the configuration file in the Session section identified by the word Session enclosed in square brackets - [Session]. Add the line anywhere in the [Session] section. The path is specified by Vangard Voice installation.

Use the syntax as follows:

**Syntax :**VVPath**=**<file\_path>

Example: VVPath=\SamplApp.xml

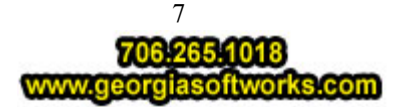

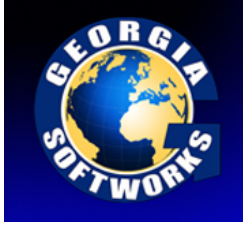

# **Vangard Voice AccuSpeechMobile**

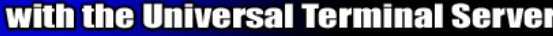

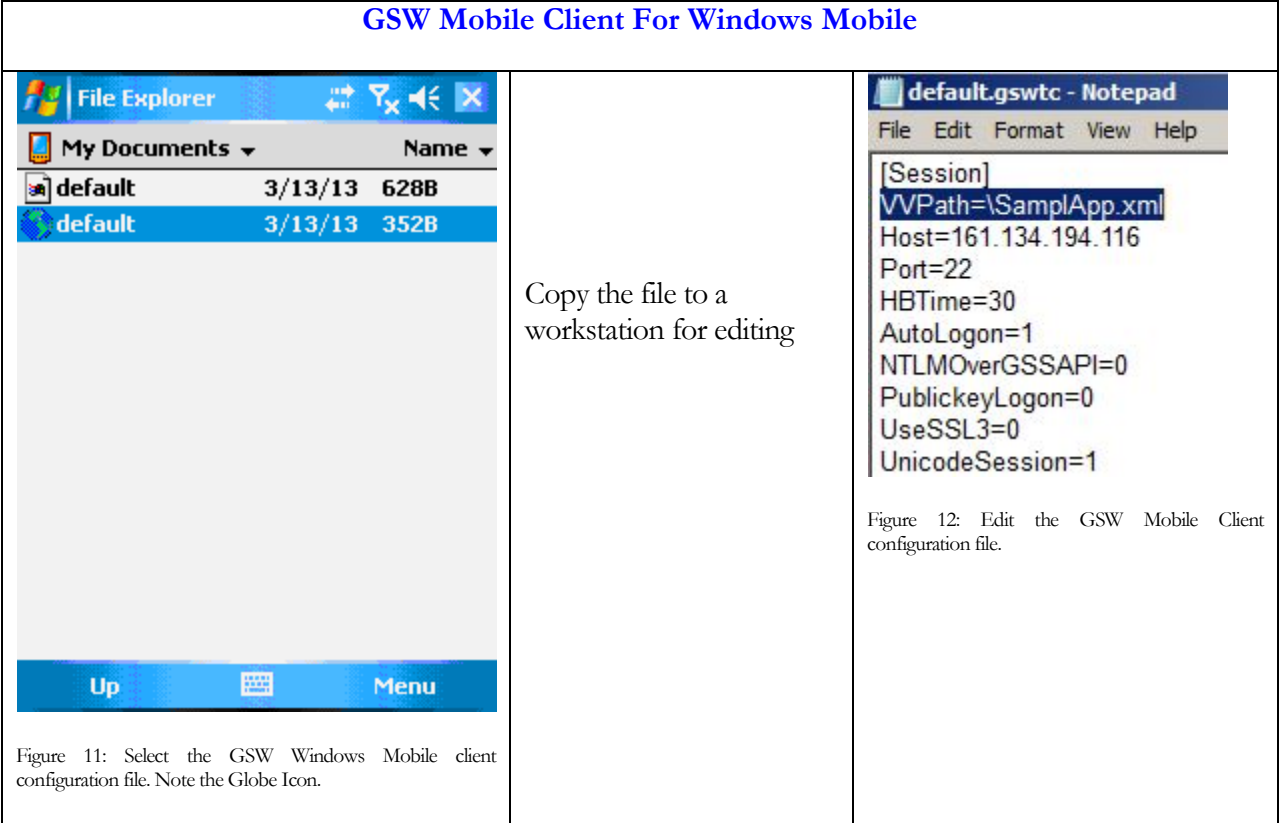

Copy the file back to the device to the appropriate folder on the device.

The configuration is completed.

Simply make a connection with the GSW Mobile client to the UTS and start talking.

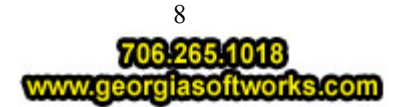

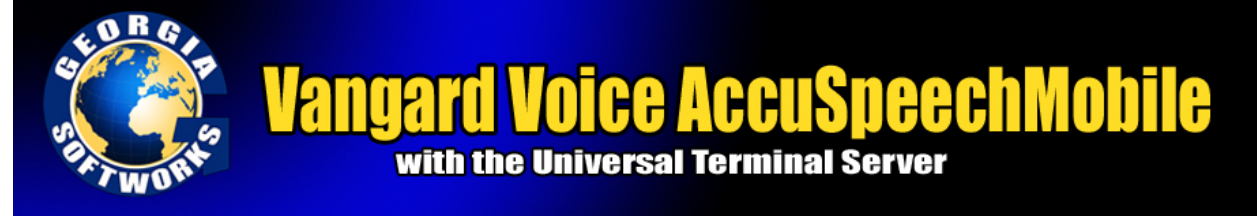

#### WINDOWS DESKTOP CONFIGURATION

<span id="page-8-0"></span>Configuration of the desktop client is easy and simply requires the addition of a command line parameter that specifies the path to the Vangard Voice XML file.

#### **Step 1: Open the desktop client batch file**

Following is an example for specifying client command line parameters. The *GS SSH2/Telnet Client* shortcut invokes the batch file GS\_SClnt.bat (for Telnet) or GS\_SSSH.bat (for SSH2) which in turn launches the Georgia SoftWorks SSH2/Telnet Client. The GS\_SClnt.bat and GS\_SSSH2.bat files reside in the GS\_UTS installation directory. The contents of the batch files look similar to the following:

> @echo off :start @if exist once1.bat do call once1.bat @if exist once1.bat do del once1.bat **@gs\_clnt.exe**  @if errorlevel 2 goto copy @exit :copy @copy gs\_clnt.new gs\_clnt.exe > gsnull.txt @if exist once2.bat do call once2.bat @if exist once2.bat do del once2.bat @goto start

The line *@gs\_clnt.exe* is the line that launches the Georgia SoftWorks Telnet Client. For SSH2 the client name is **gs\_ssh.exe**.

#### **Step 2: Add the command line parameter and save the file**

The Command Line Parameter used is:

Add the parameter **–vxml\_file\_path**

Where

**v** is the command line parameter to enable Vangard Voice AccuSpeechMobile support for GSW desktop clients

**xml\_file\_path** is full path to the Vangard Voice AccuSpeech XML file

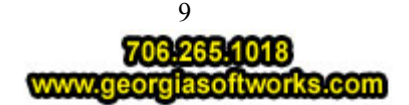

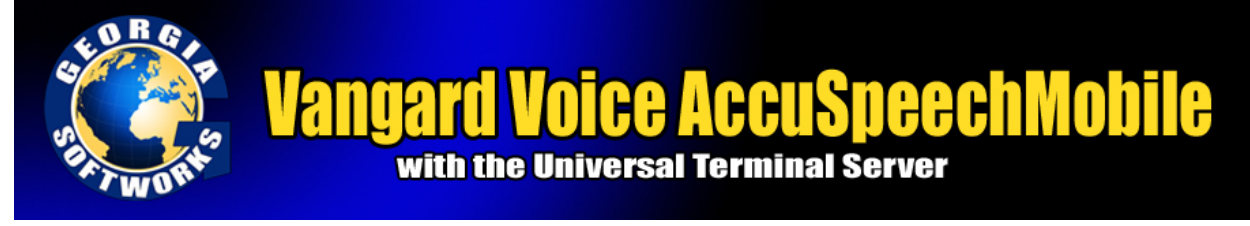

And thus the GS\_SClnt.bat file will be modified as shown below adding the command line parameters.

```
@echo off
:start
@if exist once1.bat do call once1.bat
@if exist once1.bat do del once1.bat
@gs_clnt.exe -v"c:\Program Files\Vangard Voice\grammar\testGrammar.xml"
@if errorlevel 2 goto copy
@exit
:copy
@copy gs_clnt.new gs_clnt.exe > gsnull.txt
@if exist once2.bat do call once2.bat
@if exist once2.bat do del once2.bat
```
@goto start

Save the file and desktop client configuration is complete.

Simply make a connection with the GSW desktop client to the UTS and start talking.

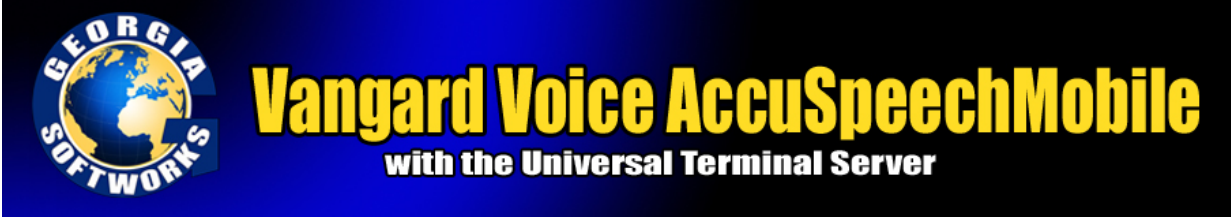

<span id="page-10-0"></span>**Note:** Vangard Voice AccuSpeechMobile software must be installed and verified to be operational prior to any attempt to configure GSW Clients to use it. Additionally Vangard Voice AccuSpeechMobile should be configured to operate in the Half-Duplex mode. Please contact Vangard Voice or authorized party to ensure proper installation and configuration of AccuSpeech for the application you intend to voice enable. Assistance with Vangard Voice AccuSpeechMobile can be found at 949.435.1001.

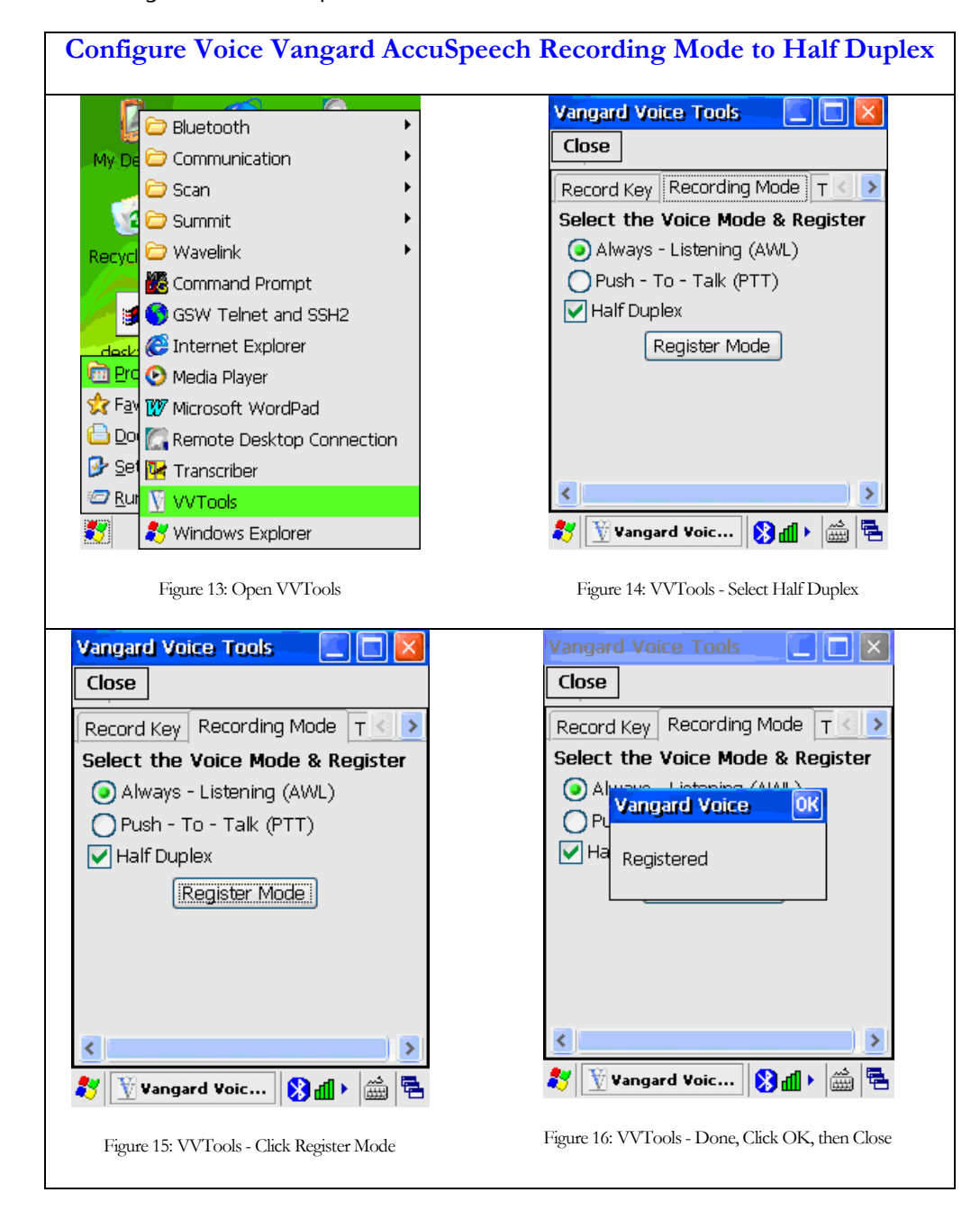

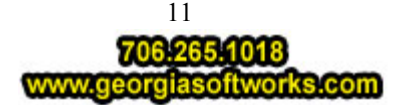